## 年号登録

FB引落・入金オプション利用時のみ使用可能です。 FB入金インポートでFBデータの和暦を西暦変換するために使用します。

## Point

・平成は削除できません。

1)年号登録設定手順

①システム管理メニューの年号登録を起動します。

②最終行の年号の終了日のみ入力できます。新しい年号を登録する場合は、その年号の終了日を 入力して、Enterキーを押下します。

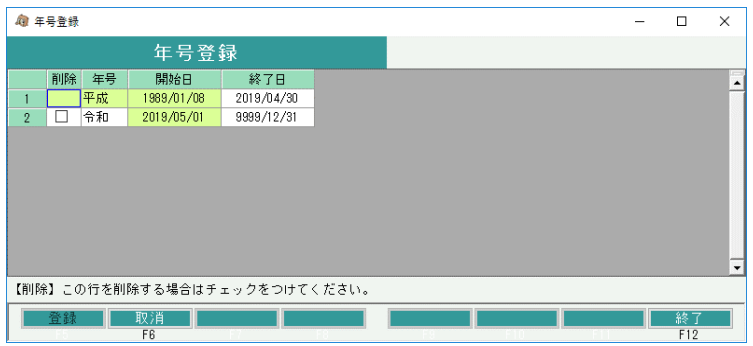

③新規行が表示されるので、新しい年号の名称を入力してください。

## Point

・開始日は前の年号の終了日翌日が自動設定されます。 終了日は最後の年号の場合は9999年12月31日が表示されます。 新しい年号を追加する場合はそのままにしてください。

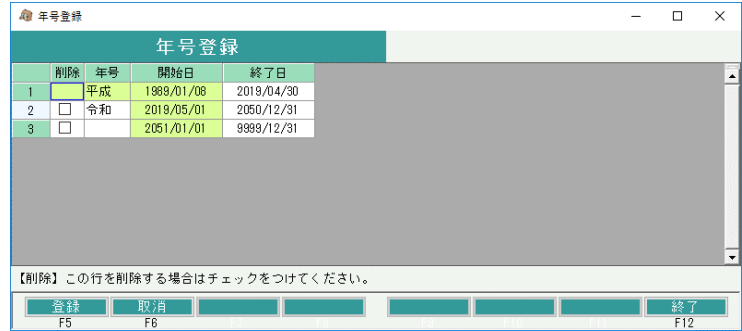

④「登録(F5)」ボタンをクリックすると登録できます。